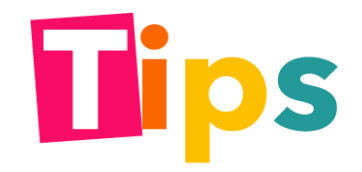

Ingresa al sitio web de la entidad y genera tu usuario y contraseña.

http://www.supersociedades.gov.co/SitePages/Inicio.aspx

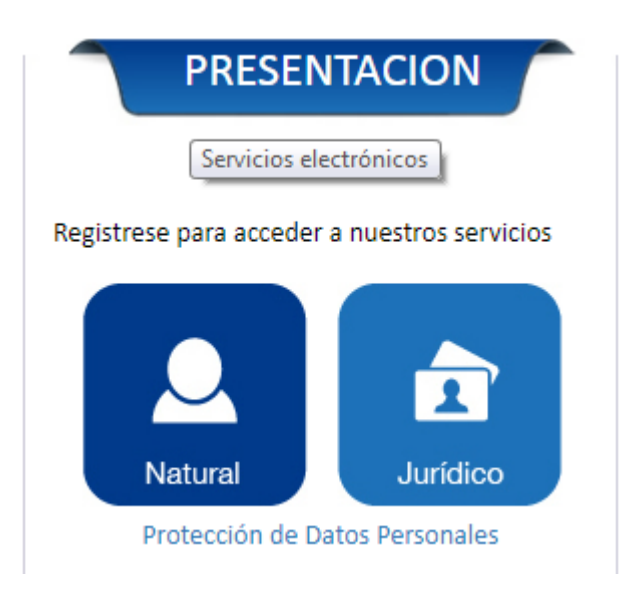

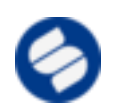

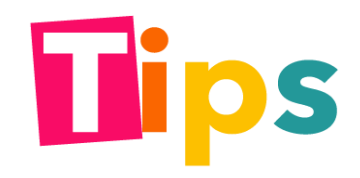

Deberá digitar documento de identidad sobre la franja azul

#### **SISTEMA DE REGISTRO**

**CÉDULA** 

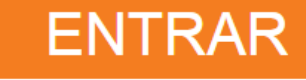

Ayuda pulse aguí

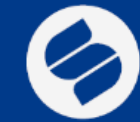

**SUPERINTENDENCIA DE SOCIEDADES** 

**Lunes a Viernes** 

de 8:00 am a 5:00 pm

Horario de atención al público<br>PBX:3 24 5777 - 2 20 1000<br>Centro de Fax:2 20 1000 Centro de Fax: 2 20 1000<br>Opción 2:3 24 5000

Línea de atención al usuario: 01 8000 11 4319

Escribanos a:webmaster@supersociedades.gov.co

**Dirección** 

Avenida El Dorado No. 51-80<br>Bogotá - Colombia

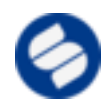

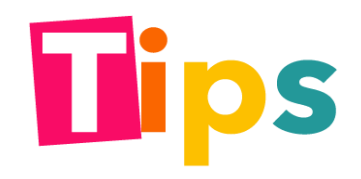

Siga al pie de la letra las instrucciones que se describen en cada paso.

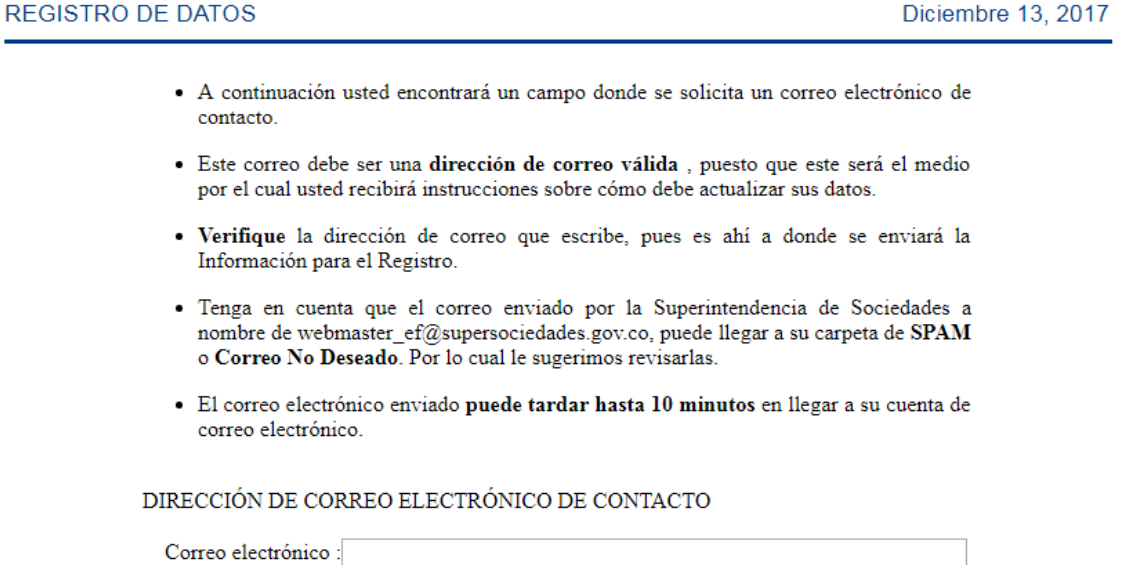

Enviar

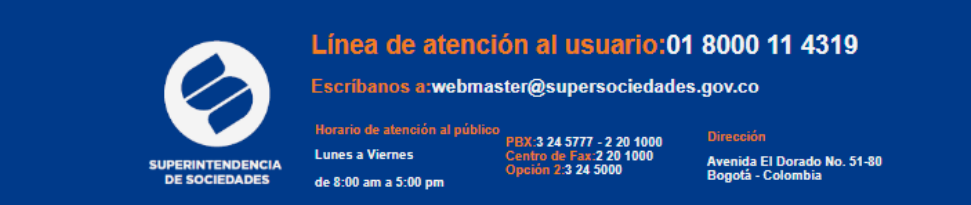

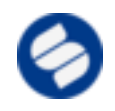

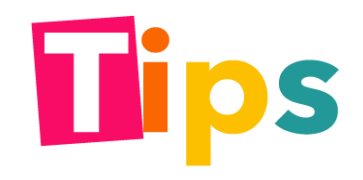

Siga las instrucciones que menciona el proceso de registro.

#### **REGISTRO DE DATOS**

Diciembre 13, 2017

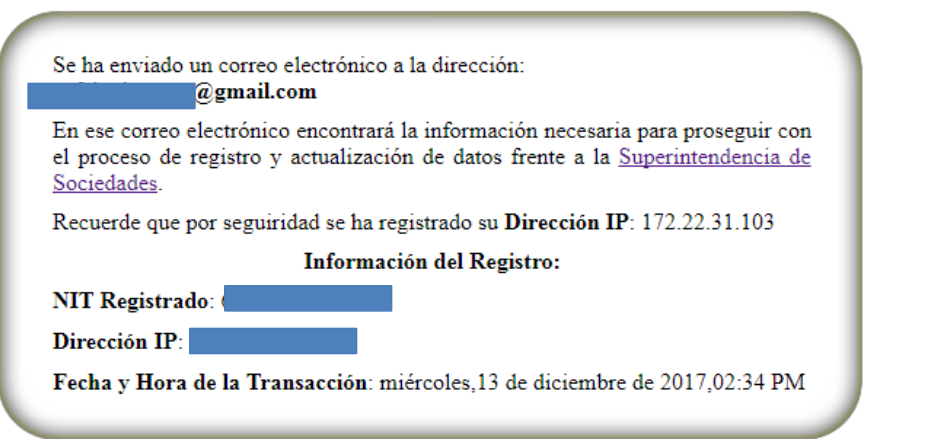

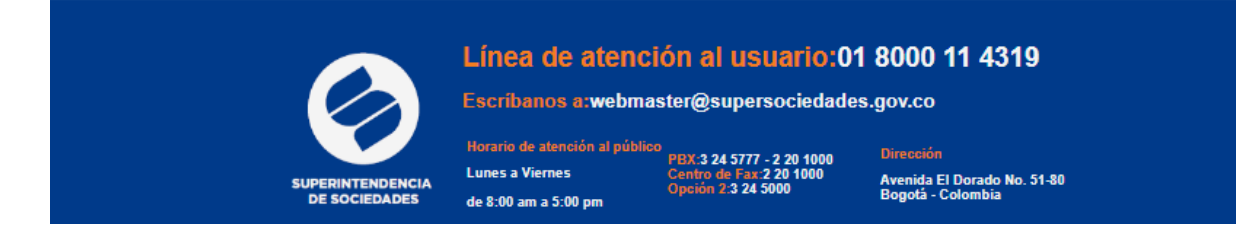

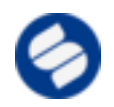

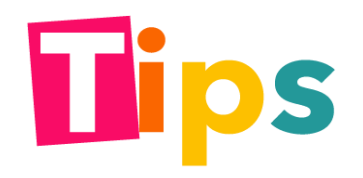

Continúe el registro dando clic en la URL enviada al correo electrónico.

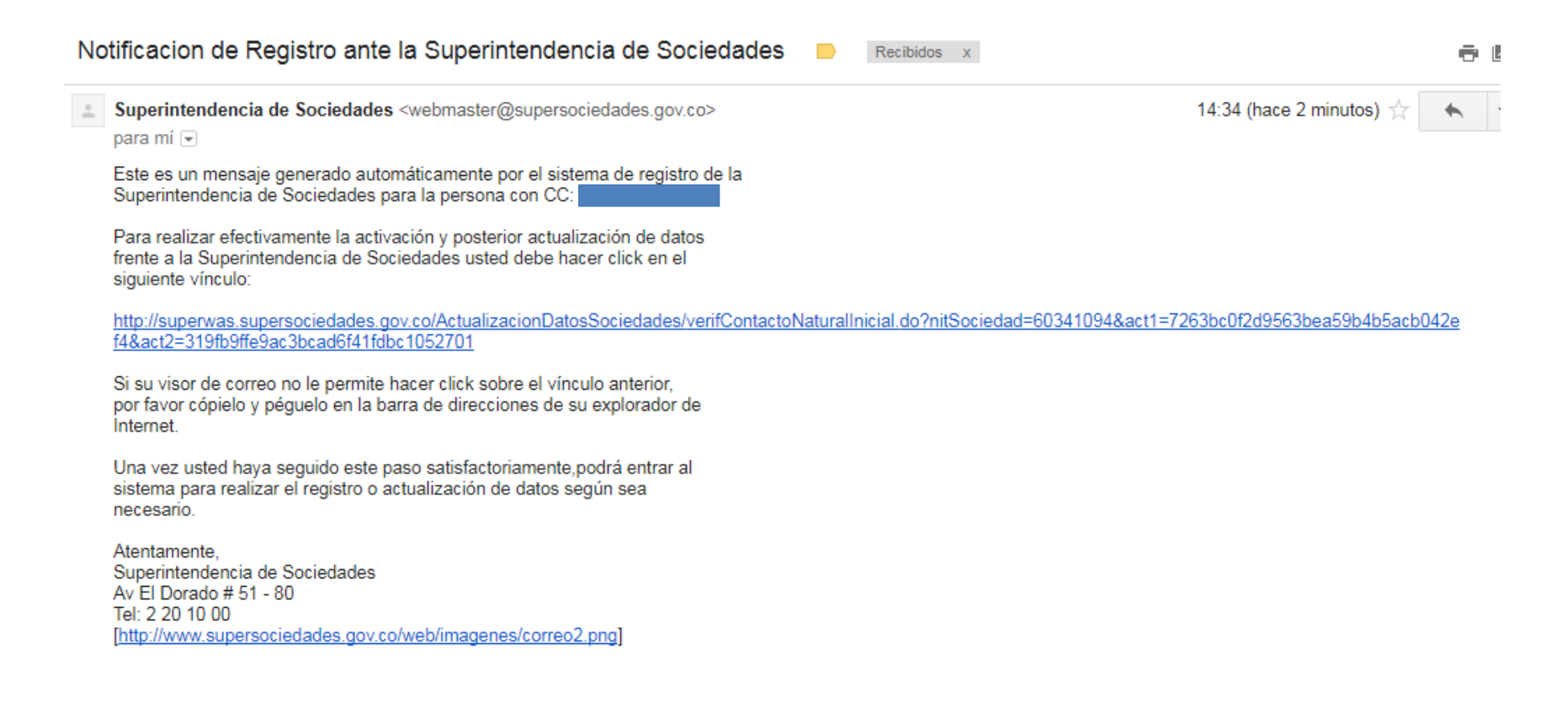

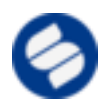

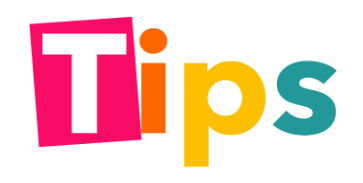

Complete la información del formulario "ACTIVACIÓN EN EL SISTEMA DE REGISTRO"

**REGISTRO DE DATOS** 

Diciembre 13, 2017

ACTIVACIÓN EN EL SISTEMA DE REGISTRO

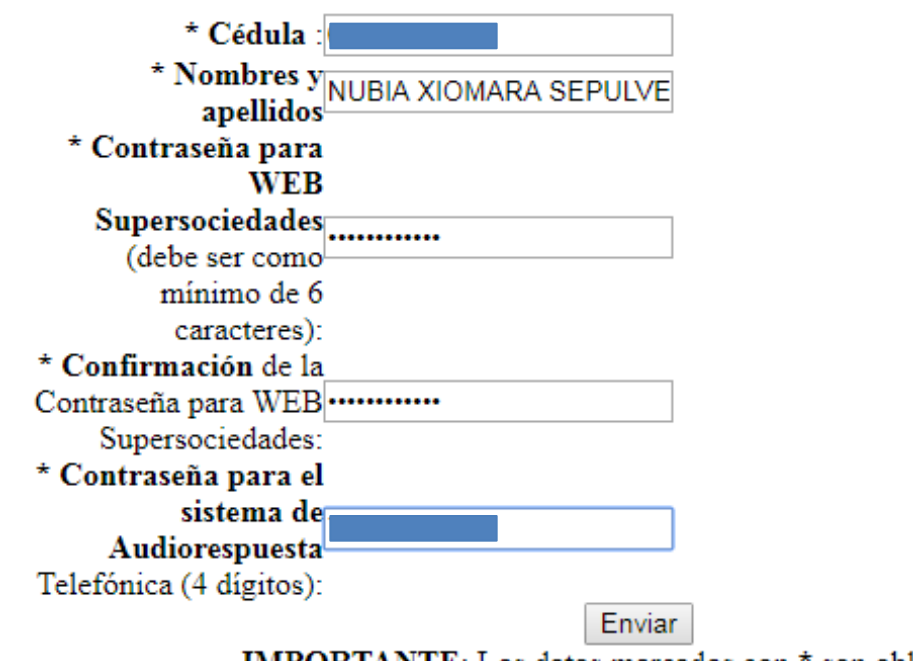

**IMPORTANTE:** Los datos marcados con \* son obligatorios.

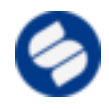

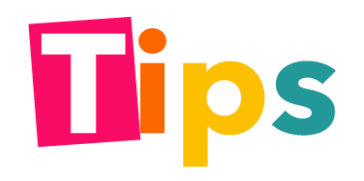

El proceso informa la correcta activación de la cuenta.

#### **REGISTRO DE DATOS**

Diciembre 13, 2017

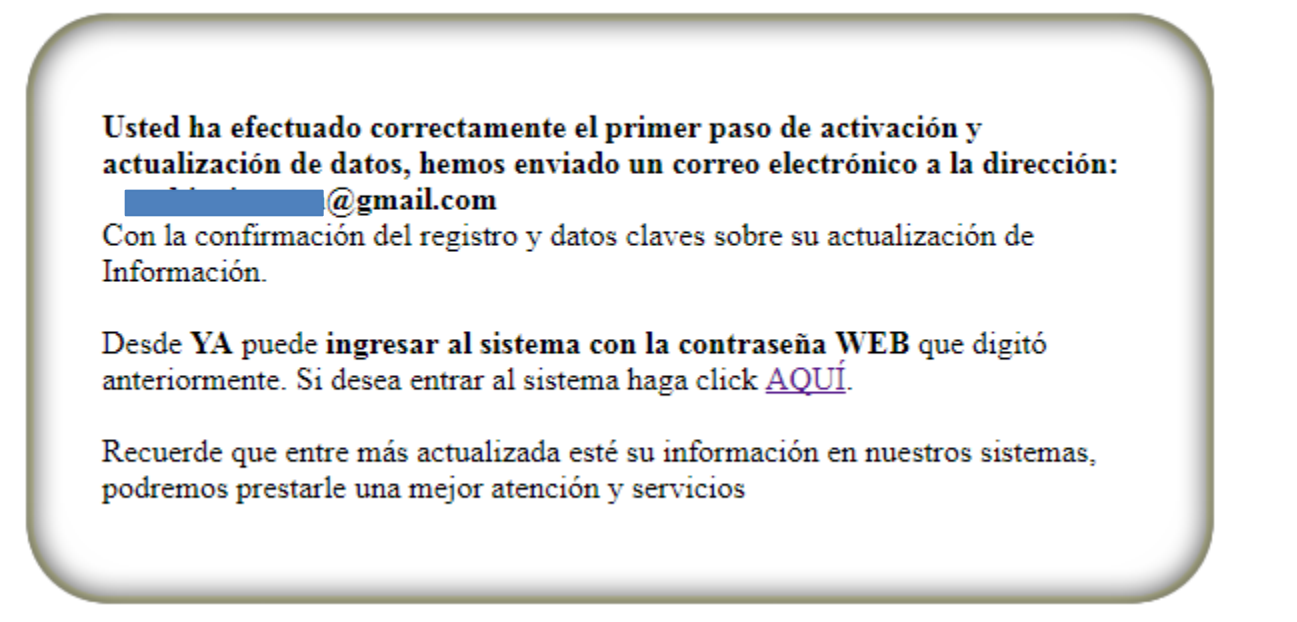

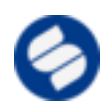

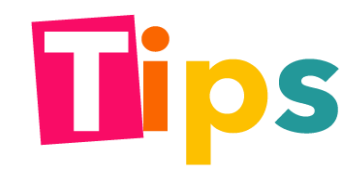

Verifique en el correo electrónico la contraseña elegida.

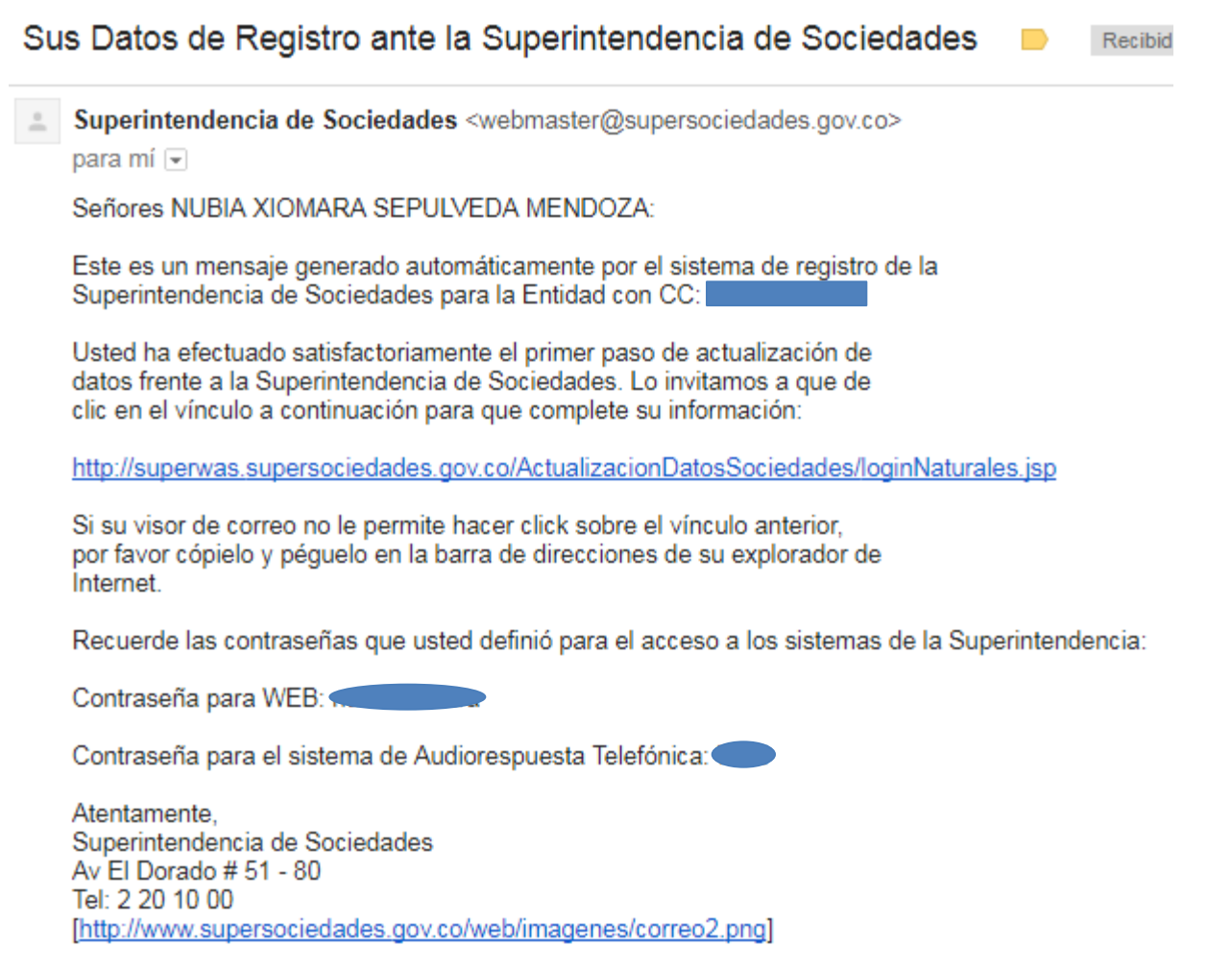

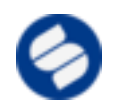

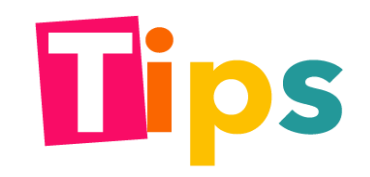

## Accesos a la herramienta

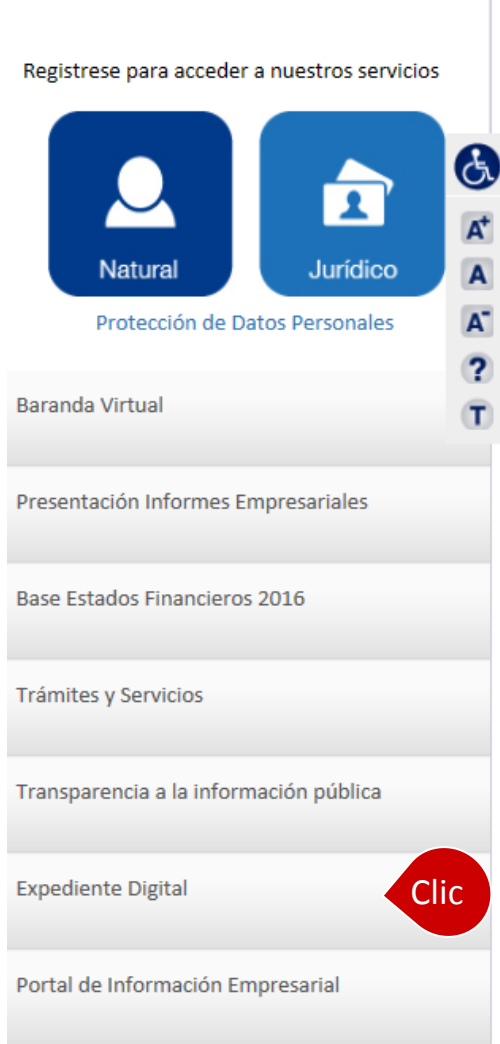

PRESENTACIÓN

El usuario podrá acceder a la herramienta ingresando al sitio web y dando clic en la opción "Expediente digital".

[http://www.supersociedades.gov.co/SitePages/Inic](http://www.supersociedades.gov.co/SitePages/Inicio.aspx) [io.aspx](http://www.supersociedades.gov.co/SitePages/Inicio.aspx)

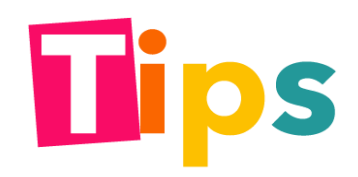

# Opciones de la herramienta

Expediente digital le permite gestionar los procesos desde cualquier parte del mundo, consultar las providencias y las notificaciones.

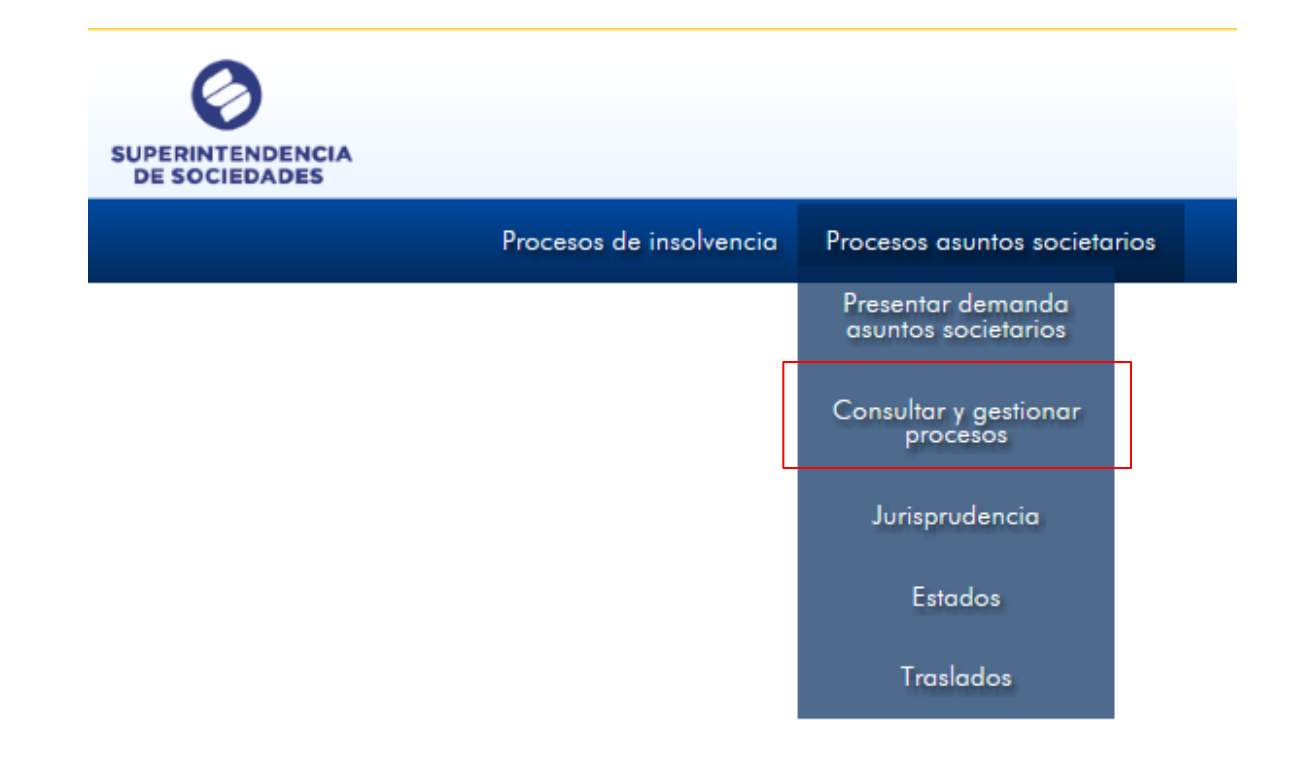

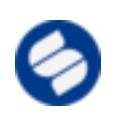

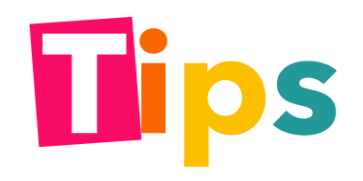

#### Ingreso y registro

Para tener acceso a la información de los procesos, el usuario deberá estar registrado previamente y ser parte en el proceso. Se recomienda usar navegador Internet Explorer.

El usuario siempre será su número de identificación.

#### Autenticar usuario

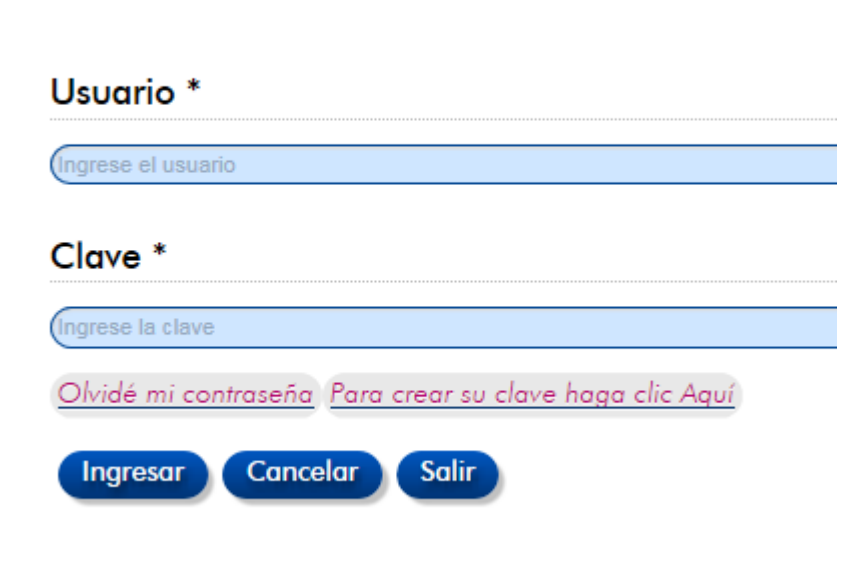

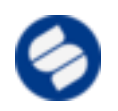

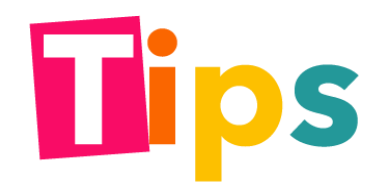

# Consulta y gestión del proceso

#### **Consultar y Gestionar Procesos Insolvencia**

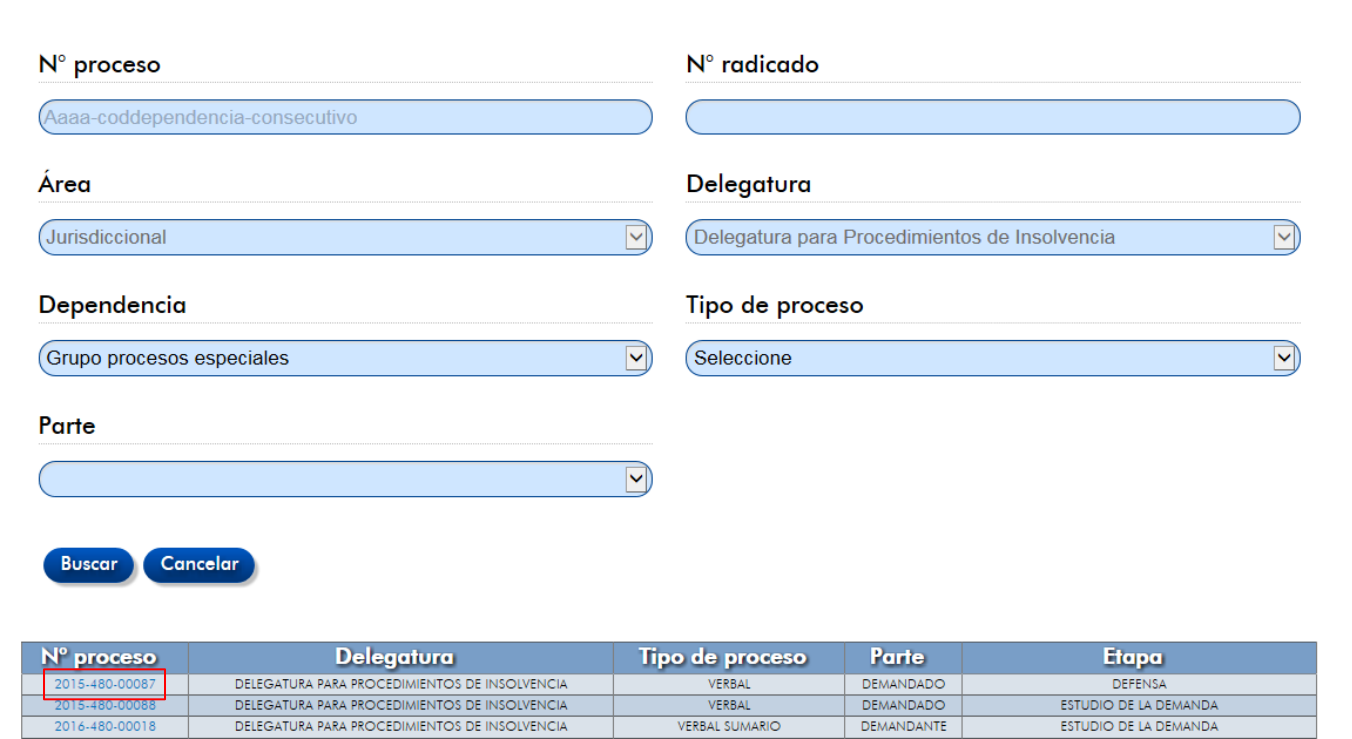

Al dar clic en el botón buscar, Expediente digital le expone los procesos en los que se encuentre como parte.

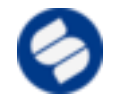

Los números de los procesos permiten acceder a la consulta del expediente .

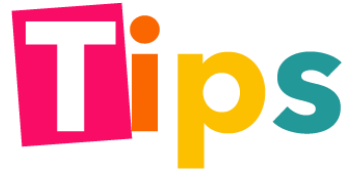

# Consulta y gestión del proceso

De clic sobre los números de radicados y le permitirá descargar una copia del documento.

Se recomienda trabajar sobre navegador Internet Explorer versión 11 en adelante o trabajar con las últimas versiones del navegador de preferencia, tener las ventanas emergentes desbloqueadas.

#### Actuaciones

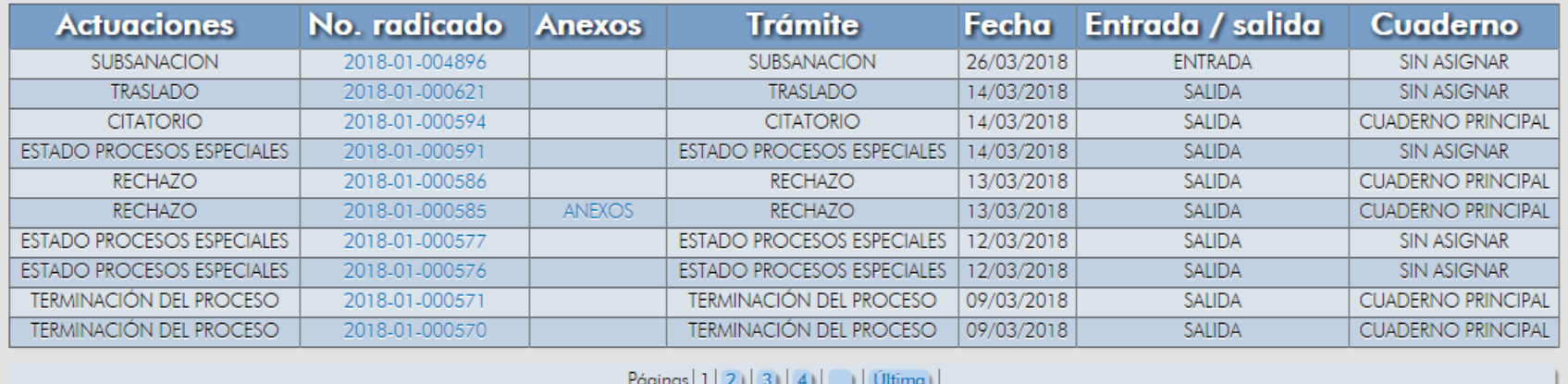

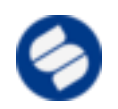

Para mayor información puede comunicarse a la línea de atención al usuario o en el grupo de apoyo judicial en la entidad.